Sachkonten

# Sachkonten

#### Hauptseite > FIBU > Sachkonten

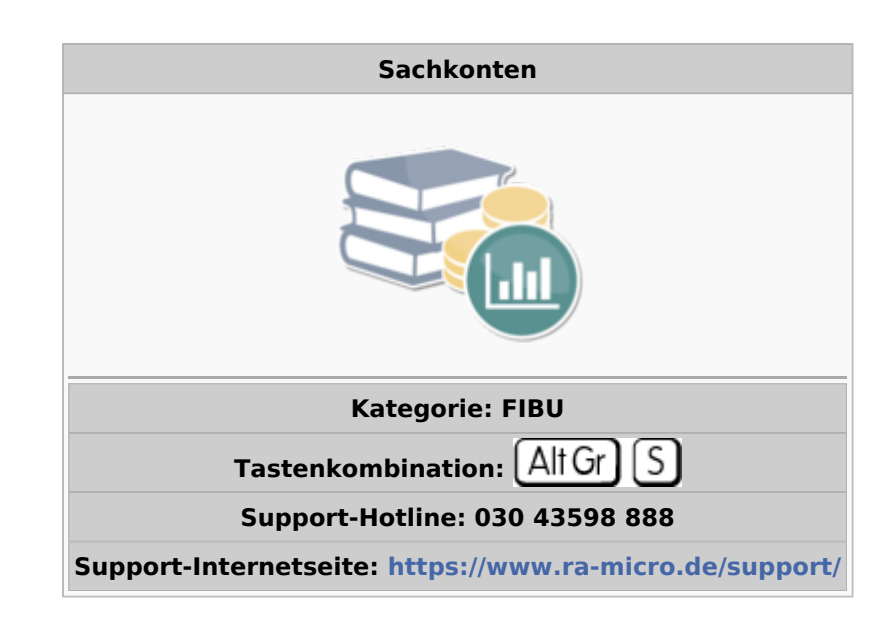

#### **Inhaltsverzeichnis**

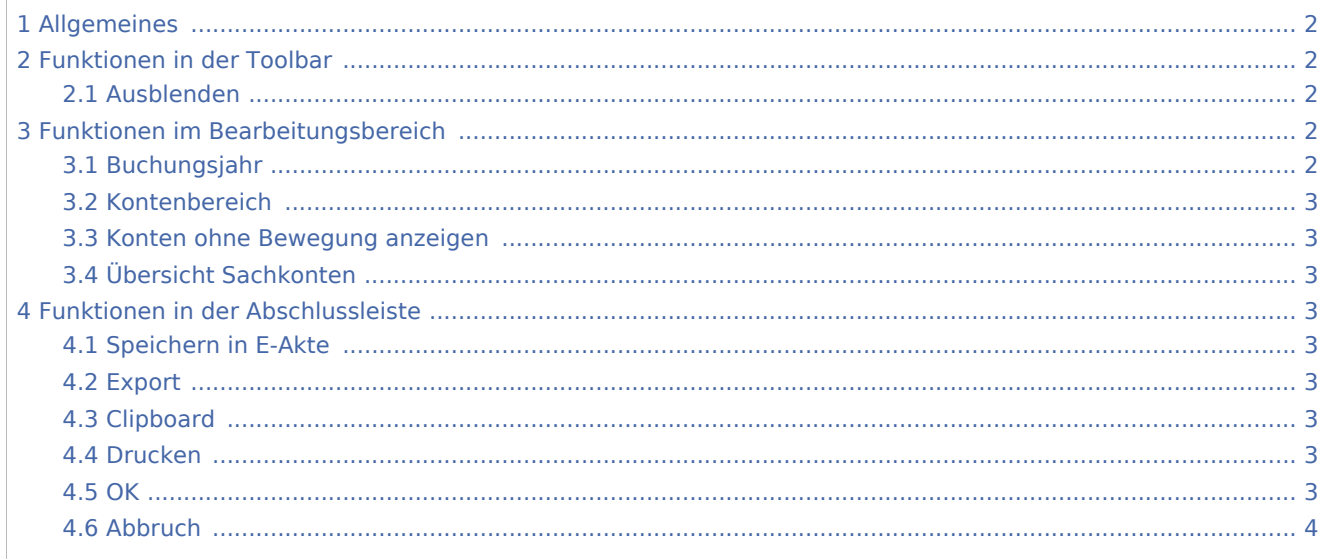

Sachkonten

## <span id="page-1-0"></span>Allgemeines

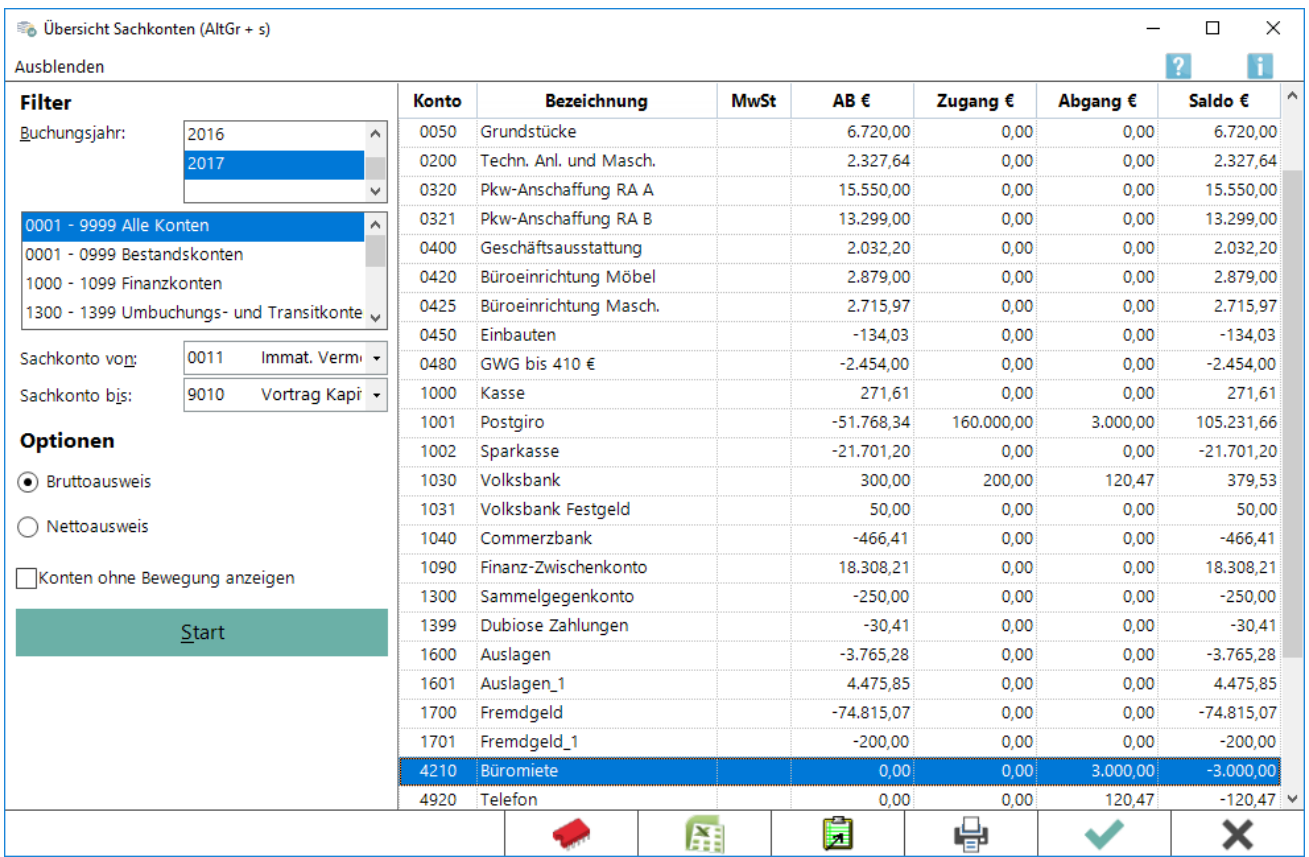

Die Übersicht Sachkonten ist eine [Sachkonten-Saldenliste,](https://onlinehilfen.ra-micro.de/index.php/Sachkontenliste) die mit  $\lbrack \mathop{\mathsf{Alt}}\mathop{\mathsf{Gr}}\rbrack$  aufgerufen werden kann. Im Unterschied zu der Programmfunktion *Sachkonten-Saldenliste* sind die Kontenbereiche fest vorgegeben und die Funktion *Sachkonten-Saldenliste abstimmen* steht nicht zur Verfügung.

## <span id="page-1-1"></span>Funktionen in der Toolbar

## <span id="page-1-2"></span>Ausblenden

#### Ausblenden

Der Filterbereich kann aus- bzw. eingeblendet werden.

## <span id="page-1-3"></span>Funktionen im Bearbeitungsbereich

#### <span id="page-1-4"></span>Buchungsjahr

Dies ist das Jahr, für welches die Sachkontenübersicht angezeigt wird. Voreingestellt ist der aktuelle Jahrgang.

Sachkonten

### <span id="page-2-0"></span>Kontenbereich

Die Sachkontenübersicht kann auf bestimmte Kontenbereiche eingeschränkt werden, z.B Aufwandskonten oder Erlöskonten. Vorgegeben ist die Einstellung *Alle Konten*.

#### <span id="page-2-1"></span>Konten ohne Bewegung anzeigen

Es wird angezeigt, ob die Sachkonten ohne Bewegung angezeigt werden oder nicht.

#### <span id="page-2-2"></span>Übersicht Sachkonten

Die Sachkonten werden gemäß der Auswahl angezeigt. Wenn die Einstellung *[Sachkontenwindow mit Salden](https://onlinehilfen.ra-micro.de/index.php/FIBU_(Einstellungen)#Listen)* gewählt wurde, werden Anfangsbestand, Zugang, Abgang und Saldo ebenfalls ausgewiesen, anderenfalls sind nur die Konten mit den Bezeichnungen zu sehen.

### <span id="page-2-3"></span>Funktionen in der Abschlussleiste

#### <span id="page-2-4"></span>Speichern in E-Akte

#### [Datei:Sachkonten Speichern in E-Akte.png](https://onlinehilfen.ra-micro.de/index.php?title=Spezial:Hochladen&wpDestFile=Sachkonten_Speichern_in_E-Akte.png)

Der Speicherndialog [in E-Akte speichern](https://onlinehilfen.ra-micro.de/index.php/Speichern_in_E-Akte) wird geöffnet. Die Auswertung kann dann in eine Akte gespeichert werden.

#### <span id="page-2-5"></span>Export

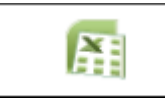

Exportiert die ausgegebenen Daten in Form einer html-Datei - lesbar auch mit MS Excel.

## <span id="page-2-6"></span>Clipboard

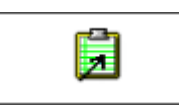

Die Tabelle wird in die Zwischenanlage gespeichert.

#### <span id="page-2-7"></span>Drucken

#### [Datei:Z Drucken net.png](https://onlinehilfen.ra-micro.de/index.php?title=Spezial:Hochladen&wpDestFile=Z_Drucken_net.png)

Druckt die ausgegebenen Daten.

#### <span id="page-2-8"></span>**OK**

#### [Datei:Z OK net.png](https://onlinehilfen.ra-micro.de/index.php?title=Spezial:Hochladen&wpDestFile=Z_OK_net.png)

#### **RA-MICRO**

Sachkonten

Beendet die Programmfunktion.

## <span id="page-3-0"></span>Abbruch

[Datei:Z Abbruch net.png](https://onlinehilfen.ra-micro.de/index.php?title=Spezial:Hochladen&wpDestFile=Z_Abbruch_net.png)

Beendet die Programmfunktion. Eine Speicherung erfolgt nicht.